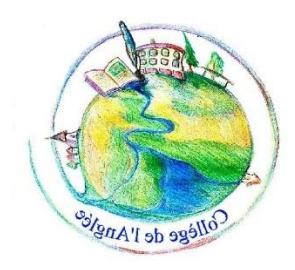

## **Tutoriel : Saisie des Vœux sur Télé Services Affectation**

L'ergonomie de l'application ne rend pas la saisie très facile.

Vous trouverez ci-dessous un « pas » à « pas », en espérant qu'il puisse vous aider à effectuer votre saisie. En cas de difficulté, ne pas hésiter à reprendre contact avec le collège…

## **1) Se rendre sur son compte télé services –Nantes, module affectation.**

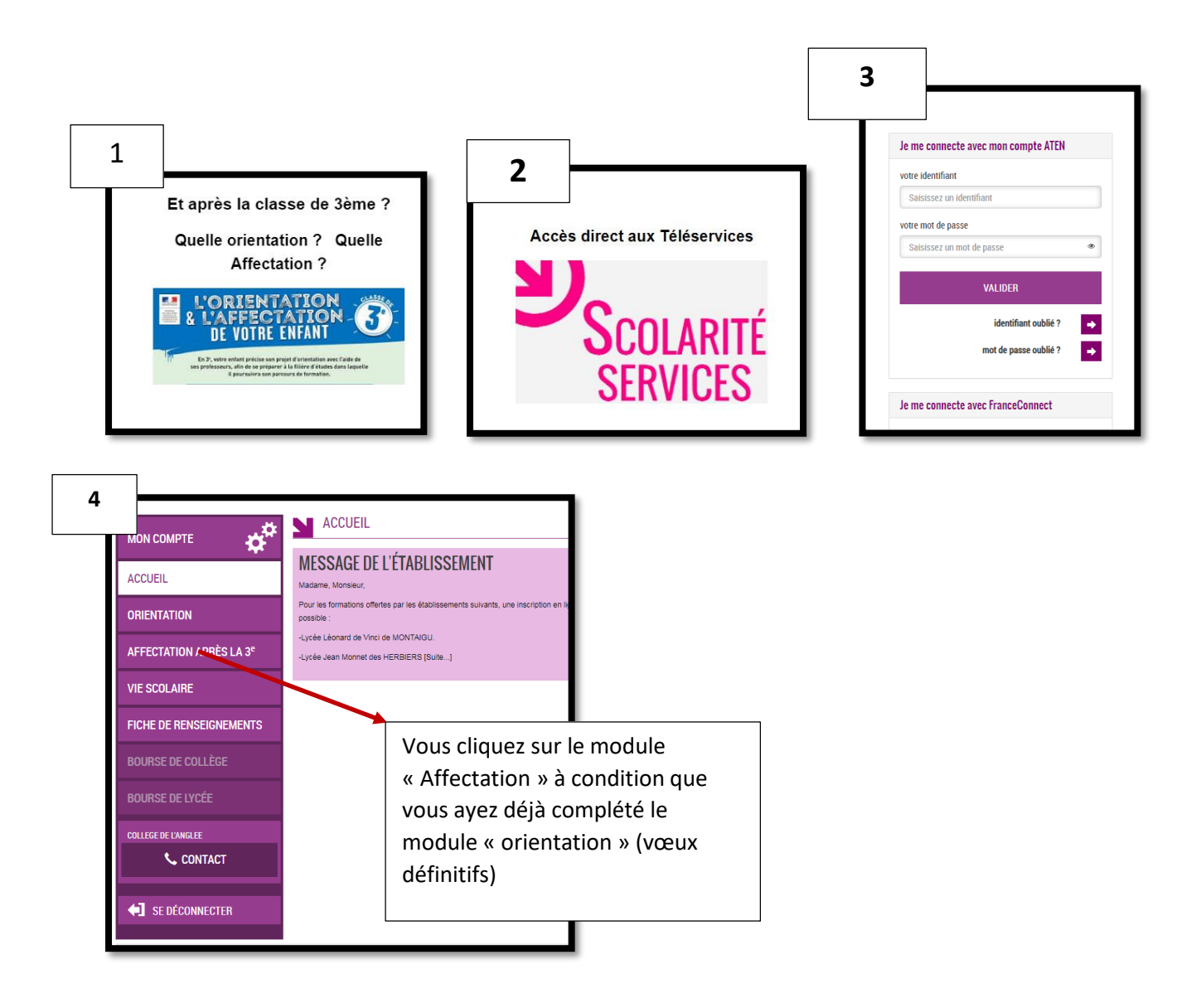

## **2) Une fois identifié**

Une nouvelle identification est requise…ce qui peut sembler illogique (mais il faut en passer par là)

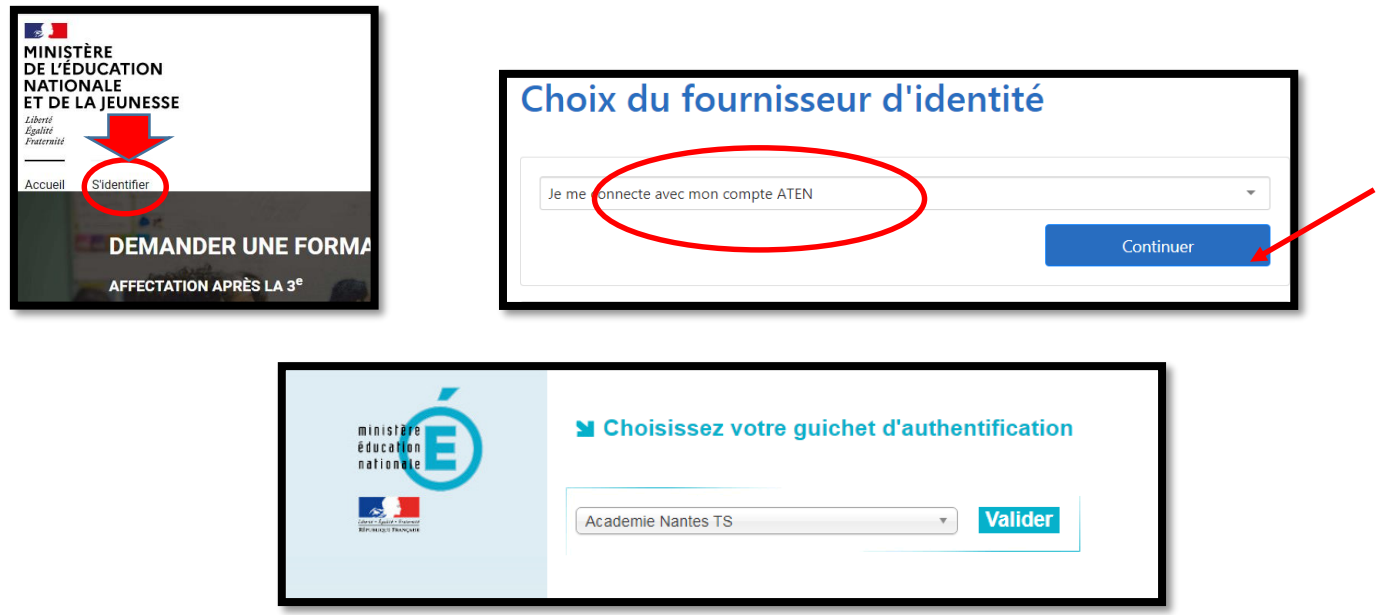

Une nouvelle page s'ouvre qui vous conduit à lire la charte des droits et devoirs de l'usager du Télé service Affectation.

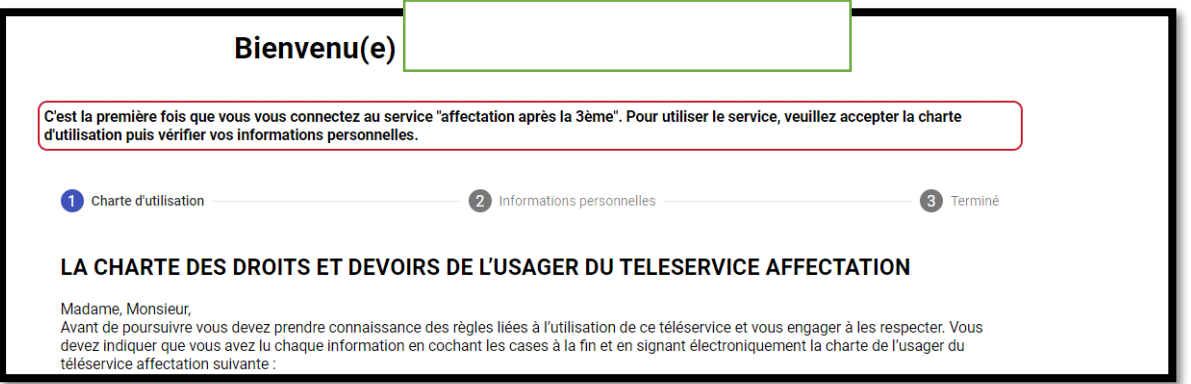

En bas de la page vous attesterez avoir pris connaissance de cette charte…puis vous vérifierez vos informations personnelles.

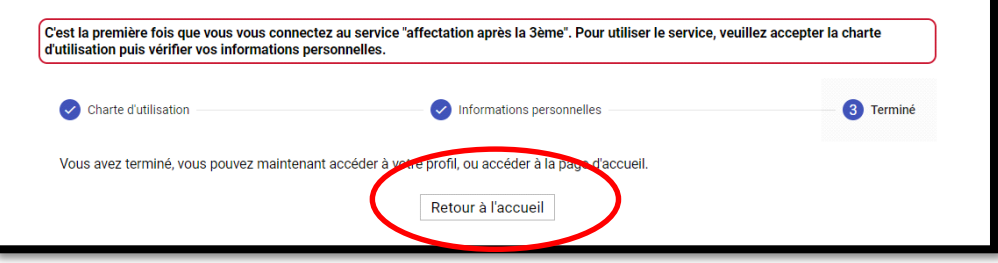

Ces étapes réalisées, vous pourrez ensuite passer à la dernière étape, à savoir saisir vos vœux

## **3) Saisie des vœux d'affectation**

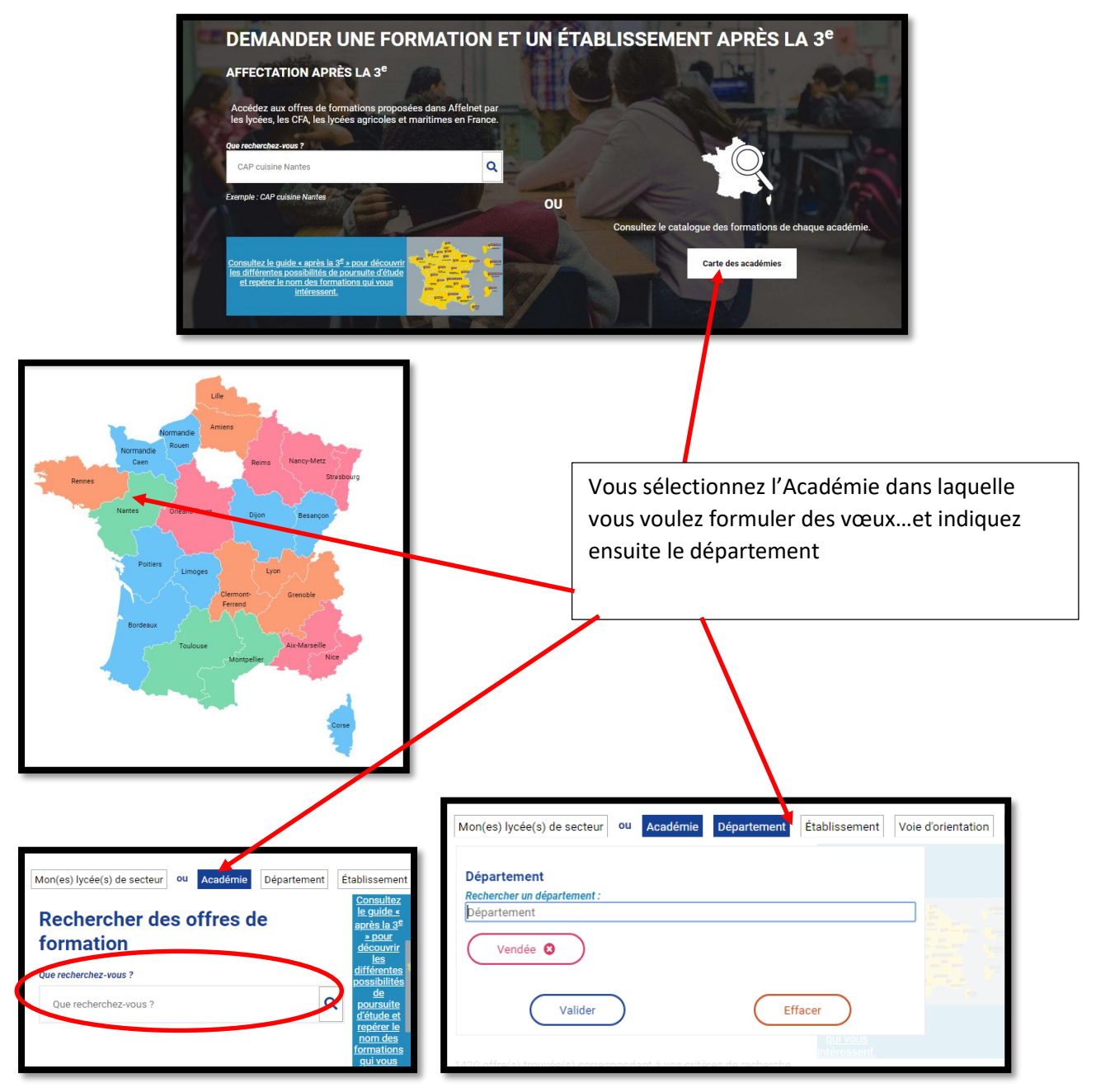

Vous indiquez alors la formation recherchée. Ex : CAP Production et service en restauration

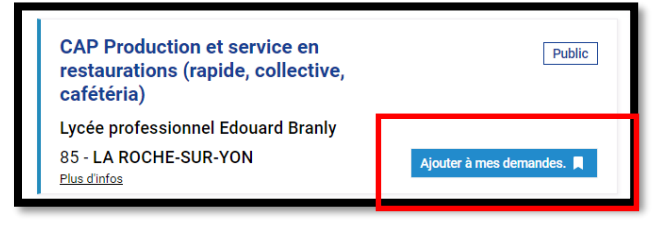